# SmartLPFR - Lokalni procesor fiskalnih računa

TEHNIČKO UPUTSTVO VERZIJA 1.O

Smartpark doo, Beograd - Zemun

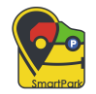

SmartLPFR - Tehničko uputstvo, v1.0

# Sadržaj:

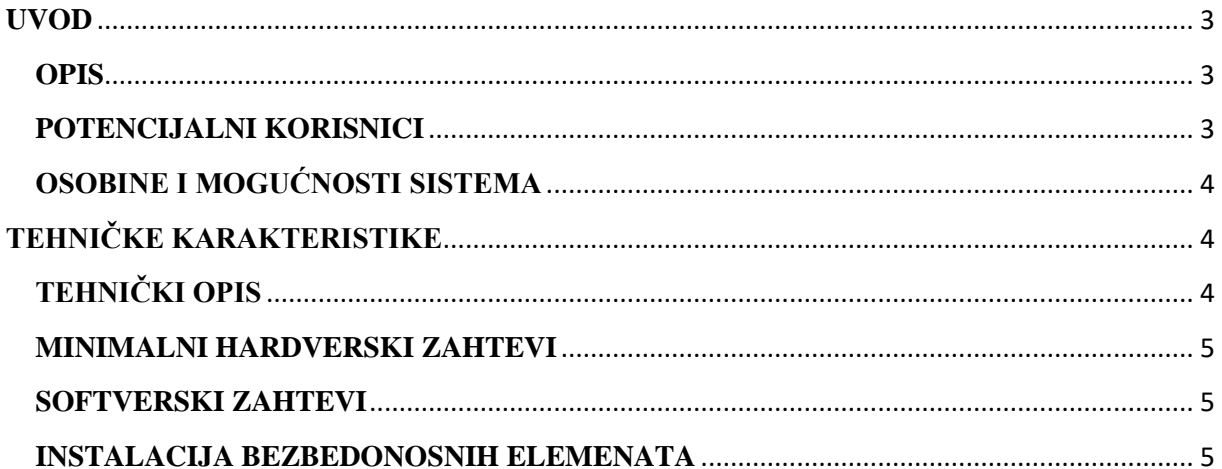

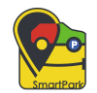

## <span id="page-2-0"></span>**UVOD**

## <span id="page-2-1"></span>**OPIS**

SmartLPFR softver predstavlja lokalni procesor fiskalnih računa čija je namena potpisivanje fiskalnih računa bez korišćenja internet konekcije. Radi kao desktop aplikacija sa odgovarajućim korisničkim interfejsom pomoću koga izvršava odgovarajuće komande.

SmartLPFR preko korisničkog interfejsa ima sledeće mogućnosti:

- Dobija informacije o trenutnom statusu LPFR servisa
- Dobija infromacije o bezbedonosnoj kartici i internet konekciji
- Unosi PIN
- Izvršava lokalni audit

SmartLPFR softver je kreiran tako da podržava rad sa fiskalnim računima koji su sledećeg tipa:

- Promet (P)
- Avans(A)
- Kopija(K)
- Obuka(O)
- Predračun(R)

## <span id="page-2-2"></span>**POTENCIJALNI KORISNICI**

SmartLPFR aplikacija je pogodna za primenu u različitim delatnostima. Aplikacija se može primeniti u različitim oblastima poslovanja (trgovina, uslužne delatnosti...).

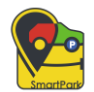

## <span id="page-3-0"></span>**OSOBINE I MOGUĆNOSTI SISTEMA**

SmartLPFR je sofver koji se pokreće u administrativnom režimu na računar na koji je prethodno instaliran. Korisnik dobija obaveštenje o pokretanju aplikacije u pomenutom režimu. Instalacija SmartLPFR-a se odvija uz pomoć čarobnjaka u nekoliko koraka koji su propraćeni svim informacijama kako bi potencijalni korisnici uspešno instalirali softver na svom računaru. SmartLPFR nakon instalacije i pokretanja, ima mogućnost da nastavi sa radom i po minimiziranju korisničkog interfejsa.

Ne postoje preduslovi o prethodno instaliranim sertifikatima na računaru, jer SmartLPFR po instalaciji ima mogućnost da klikom da odgovarajući taster na korisničkom interfejsu sam instalira ili ažurira potrebne sertifikate za rad aplikacije.

Za uspešan rad SmartLPFR-a, potrebno je njegovo povezivanje sa odobrenim ESIR-om. Povezivanje se izvršava u ESIR-u u odeljku za Podešavanja, gde korisnik unosi URL LPFR-a, kao i odgovarajući PIN.

Ostale osobine koje SmartLPFR ima su:

- Kreiranje faktura
- Izvlačenje poslednje dodate fakture

Proveravanje internet konekcije se izvršava automatski u vremenskim razmacima od po pet minuta, kako bi se generisani paket računa poslao prvom prilikom kada internet konekcija bude dostupna.

## <span id="page-3-1"></span>**TEHNIČKE KARAKTERISTIKE**

## <span id="page-3-2"></span>**TEHNIČKI OPIS**

SmartLPFR ima mogućnost da se pokreće u operativnim sistemina Windows 7, 8, 10 i 11, na računarima koji su 32-bitni ili 64-bitni.

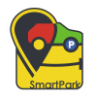

Uslov pre instalacije SmartLPFR softvera je da korisnik ima na računaru instaliran.NET Framework 4.8.

#### <span id="page-4-0"></span>**MINIMALNI HARDVERSKI ZAHTEVI**

SmartLPFR aplikacija nema drugih specifičnih zahteva, ne postavlja se ni na kakav server niti zahteva da na računaru ima instaliran server (IIS, Apache, itd.).

Minimalni hardverski zahtevi se razmatraju u slučaju kada se aplikacija pokreće sa lokalnog uređaja.

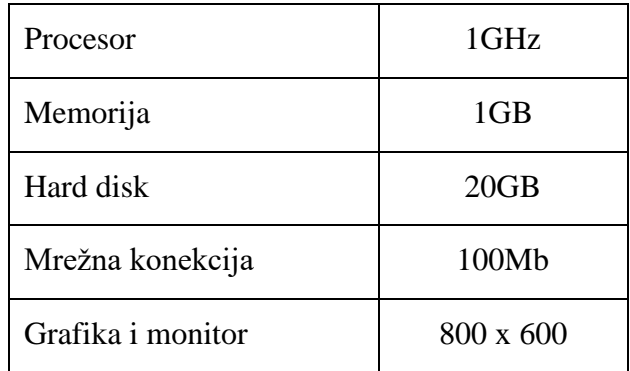

#### <span id="page-4-1"></span>**SOFTVERSKI ZAHTEVI**

Za uspešno funkcionisanje SmartLPFR aplikacije ne postoje nikakvi preduslovi o instaliranim programima ili sertifikatima, sem instaliranog .NET Framework-a verzije 4.8.

## <span id="page-4-2"></span>**INSTALACIJA SERTIFIKATA**

Instalacija bezbedonosnih elemenata se obavlja direktno iz korisničkog interfejsa SmartLPFR softvera, klikom na taster Instaliraj Sertifikate. Na slici ispod prikazan je korisnički interfejs SmartLPFR softvera sa označenim delom gde se nalazi taster **Instaliraj Sertifikate**. (Slika 1)

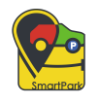

#### SmartLPFR – Tehničko uputstvo, v1.0

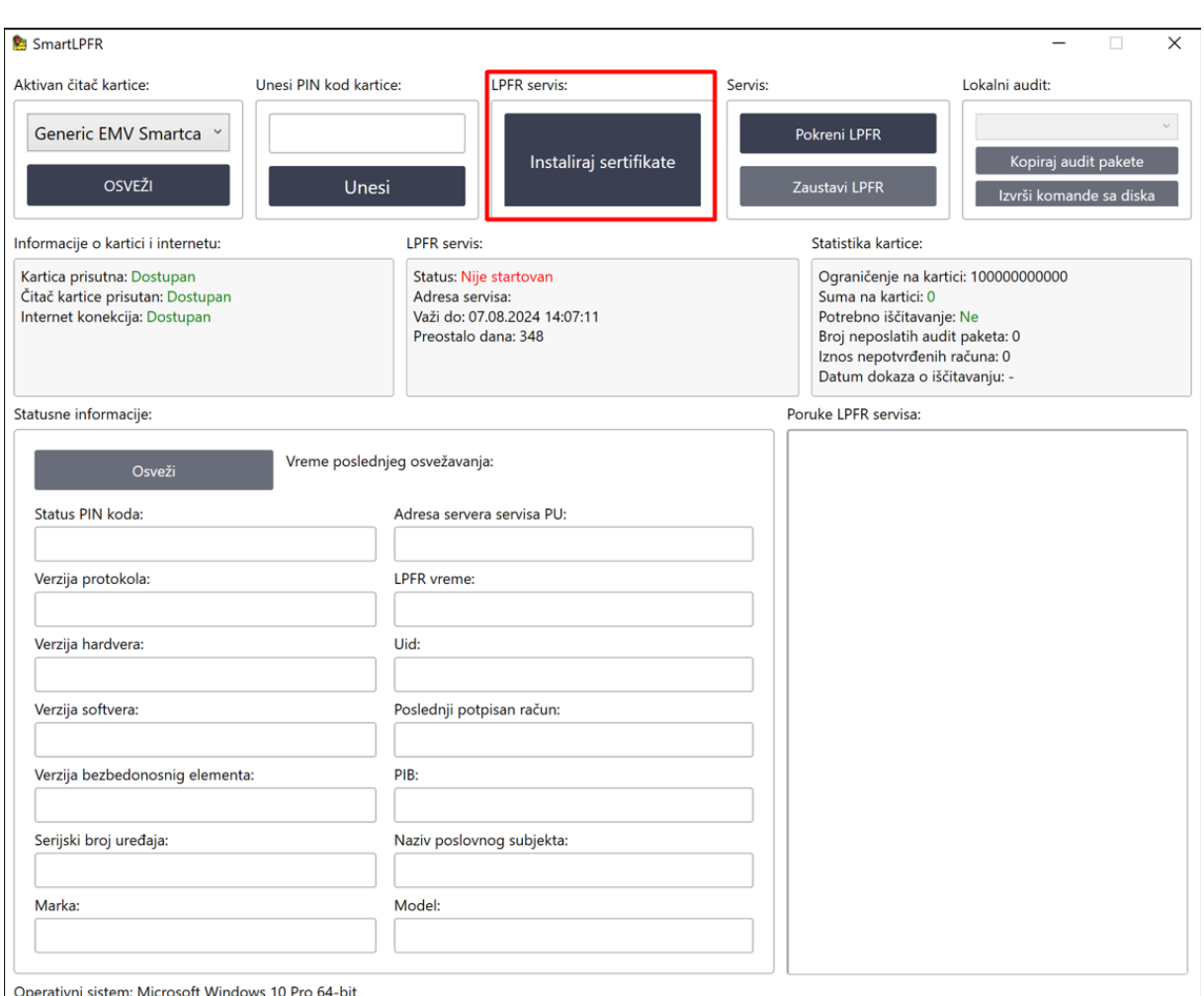

Verzija operativnog sistema: 6.2.9200.0

Slika 1. Prikaz korisničkog interfejsa sa označenim tasterom za instalaciju sertifikata

U tom slučaju, ukoliko odgovarajući sertifikati nisu instalirani, instalacija se obavlja. U slučaju da su sertifikati instalirani, klikom na pomenuti taster moguće je njihovo ažuriranje. Korisniku se prikazuje odgovarajuća poruka na ekranu u vidu obaveštenja nakon instalacije / ažuriranja sertifikata. ( Slika 2 )

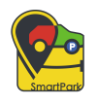

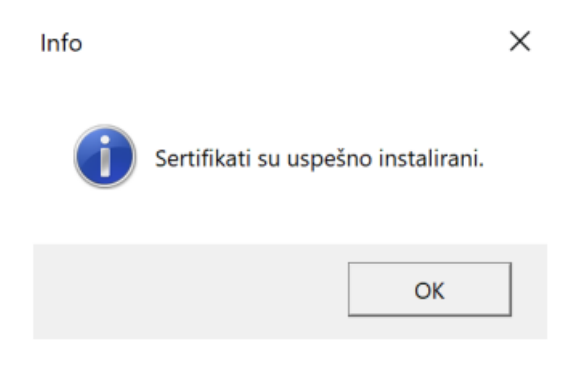

Slika 2. Obaveštenje o uspešno instaliranim setifikatima

Da bi LPFR servis ispravno radio potrebna su tri sertifikata:

- sertifikat sa pametne kartice (ICA International Certification Authority) radi tako da kada korisnik unese pametnu karticu, sa nje se automatski preuzima sertifikat i instalira na računaru. Ovaj sertifikat možete pronaći u **Certificate Manager**-u pod odeljkom **Current User**
- ostala dva sertifikata koja se automatski preuzimaju sa portala Poreske uprave biće sačuvana u odeljku **Local Machine**

Pored instalacije sertifikata, potrebno je podesiti port na kome radi SmartLPFR softver kako bi on ispravno radio. SmartLPFR softver je konfigurisan na način da radi na portu 9000. Podešavanje odgovarajućeg porta na kome radi softver vrši se u config fajlu aplikacije na način dat na slici ispod. (Slika 3.)

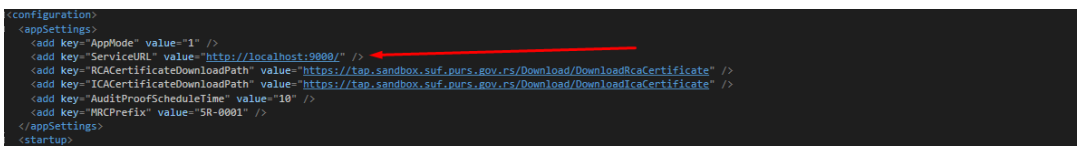

Slika 3. Podešavanje porta na kome SmartLPFR radi